# **SKYTRAK**  $ST<sup>+</sup>$

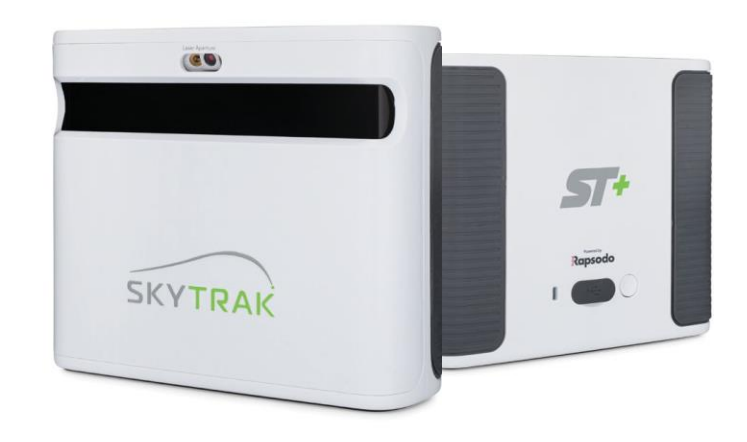

**ユーザーガイド**

**重要 目次** 

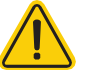

SkyTrak+システムの設定または使用を開始する前に、SkyTrak+の 安全性情報および製品情報ガイドをよくお読みください。安全性情報 および製品情報ガイドを読まず、ガイドに従わなかった場合は、重傷 または死亡の原因となるおそれがあります。

SkyTrak+システムの仕様および機能は、絶えず進化しているため、 お客様に事前に通知することなくSkyTrak+システムを全面的または 部分的に更新もしくは変更する場合があります。このような更新は、 新しいコースや機能にアクセスし利用する際だけでなく、既存のコー スや機能に引き続きアクセスし利用する際にも必要となる場合があり ます。SkyTrak+システムでご利用いただけるコースおよび機能は、 随時変更されるため、以前提供されていたコースまたは機能をすべて ご利用いただけるとは限りません。

一部の機能には年間のサブスクリプションが必要です。

SkyTrak+システムのソフトウェアは使用許諾されるもので、販売さ れるものではありません。SkyTrak+の安全性情報および製品情報ガ イドに規定されているエンドユーザーライセンス契約の対象となりま す。

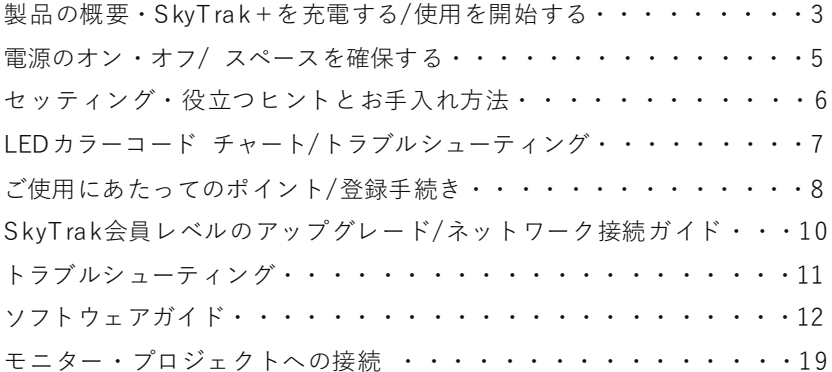

**製品概要**

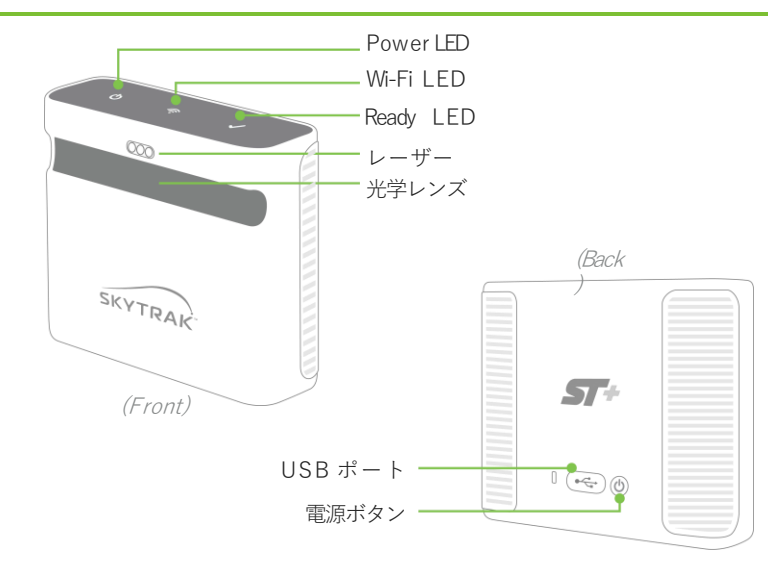

LED コードについては12ページのチャートを参照してくださ い

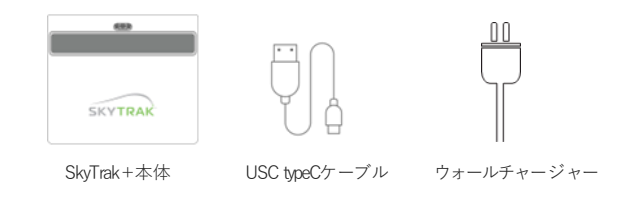

### **SkyTrak+を充電する**

SkyTrak+はリチウムポリマー充電池を内蔵しており、フル充電で最長5時間 使用できます。 **重要**:使用する前に 6 時間以上充電してください。

ヒント:

- SkyTrak+は、常に充電した状態を保つことをお勧めします。電池が完全に放電 ・ すると、寿命が短くなります。SkyTrakアプリでバッテリー残量低下が表示され たときは、本体を充電してください。
- SkyTrak+は付属のUSB分岐ケーブルを使用してUSB Cケーブルに接続し、PC ・ に接続することができます。これにより、PCから本体を終日充電しながら使用 することができます。

### **使用を開始する**

SkyTrak+の初期設定は簡単な3ステップです。

**1 ご利用になる端末の準備(アプリのダウンロード)** iOSはApple® AppStore℠ 、AndroidはGoogle Play 、PCをご利用の方いずれ も、[https://skytrakgolf.com/ja/pages/skytrak-japan#download](https://skytrakgolf.com/ja/pages/skytrak-japan) からダウンロードしてください。

\* SkyTrak+は、ご購入から30日以内に登録する必要があります。「練習モー ド」が最初から付属しています。アプリのすべての機能は利用するためには SkyTrakの年間サブスクリプションプランが必要です。なお、このプランは [https://skytrakgolf.com/ja/pages/skytrak-japan#plans](https://skytrakgolf.com/ja/pages/skytrak-japan)で購入できます。

### **2 SkyTrak+を登録する**

iOSまたはAndroidデバイス、もしくはPCでSkyTrakソフトウェアを起動 します。「アカウントの作成」オプションを選択し、アカウントを作成 します。

「登録」を選択して登録します。固有のシリアル番号が表示され、作成 したアカウントに登録されます。

### **a.iOSとAndroidのペアリング 3**

ペアリングには2つの方法があります。

- ・ネットワーク経由 または
- ・Wi-Fi直接接続

#### **ネットワーク接続**

SkyTrak+は、ワイヤレス(Wi-Fi) ホームネットワークを利用してワイヤ レスネットワークルーターに接続する ことで、モバイルデバイスとペアリン グできます。SkyTrak+は、ルーター を介してモバイルデバイス上のソフト ウェアと通信します。また、モバイル デバイスのインターネット接続は維持 されます。

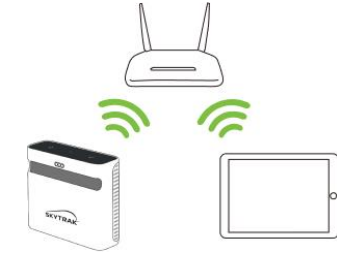

### **Wi-Fi直接接続(ダイレクト接続)**

SkyTrak+ソフトウェアアプリケー ションの指示に従って、モバイルデバ イスをSkyTrak+のWi-Fiに直接ペアリ ングしてください。この方法で接続し た場合、モバイルデバイスはインター ネットには接続されません。

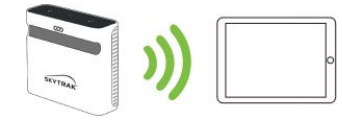

### **b. PCのペアリング**

SkyTrak+は以下の方法でPCと接続することができます。

- ・ネットワーク経由 または
- ・USBケーブル接続、またはWi-Fi直接接続

#### **ネットワーク接続**

SkyTrak+は、コンピューターやモバイ ルデバイス同様に、ワイヤレス(Wi-Fi) ホームネットワークを利用してワイヤレ スネットワークルーターに接続すること で、PCとペアリングできます。SkyTrak +は、ルーターを介してPC上のソフト ウェアと通信します。また、PCのイン ターネット接続は維持されます。USB ケーブル接続の場合、ワイヤレスホーム ネットワーク接続は維持されます。

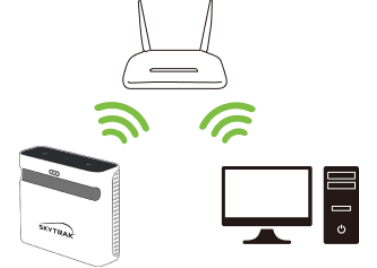

### **USBケーブル接続**

USBケーブルをSkyTrak+とPCのUSB ポートへそれぞれ接続してください。

#### **Wi-Fi直接接続(ダイレクト接続)**

PC画面で、Wi-Fiシグナルのアイコンを クリックして表示されるプルダウンメ ニューからSkyTrak+を選択してくださ い。

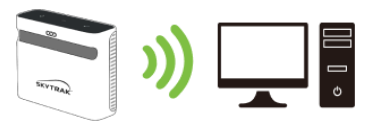

#### **設定のヒント:**

SkyTrak+が正常に設定され、アプリに接続されると、3つのLEDライトがす べて緑色に変わり赤いレーザーの点が投影されます。

### **設定のヒント:**

択します。接続は、SkyTrakソフトウェアのメインダッシュボードの下にあ る接続ウィザードでいつでも変更できます。

### **電源のオン/オフ**

- 1. POWER (電源)ボタンを押してください。
- 2. Power LED (一番下)が緑色に変わり、SkyTrak+をモバイルデバイスや パソコンに接続できるようになります。
- 3. 電源をオフにするには、POWER (電源) ボタンをもう一度押してください。

### **SkyTrak+用のスペースを確保する**

人身事故や物的損害のリスクを低減するために、SkyTrak+を以下のガイドラ インに従って設定することをお勧めします。SkyTrak+で安全にプレイできる ように周囲に十分なスペースを確保し、安全に関するすべての注意事項を守っ てください。

#### **設定のヒント:**

最適なパフォーマンスのためには屋内・屋外を問わず、ゴルフマットを設置 することをお勧めします。

### 設定のピント:<br>SkyTrakソフトウェアのWi-Fi設定手順に従って、ご希望の接続モードを選 **キーナック 最低限必要のスペース寸法**

天井の高さ:安全な天井の高さは、身長とクラブの長さによって異なります。 長さ :3.35 m 幅 :3.35 m

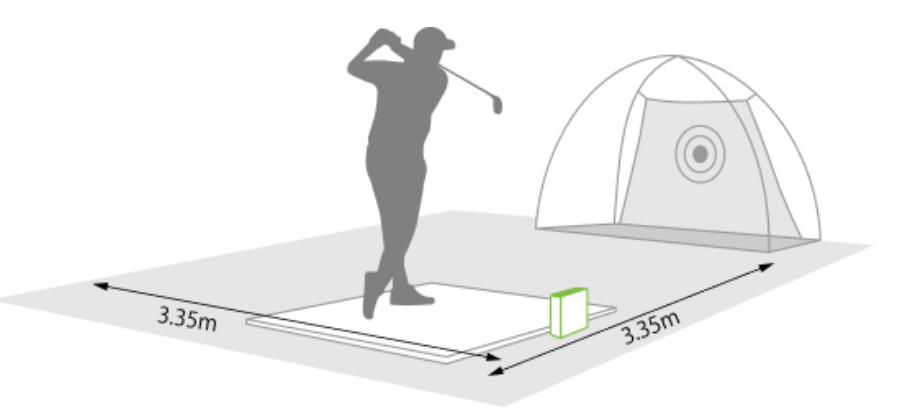

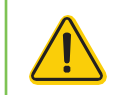

屋内や住宅の裏庭など、ショットスペースまたはボールの飛距離が制限 される場合は、必ずゴルフ専用の安全ネットとゴルフマットを使用して ください。

**セッティングする**

SkyTrak+をボールの設置面と同じ高 さに設置してください。

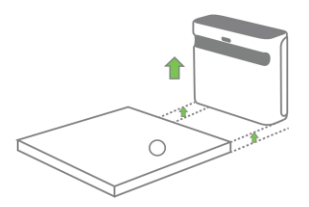

SkyTrak+をターゲットラインと平行に置き ます。セットアップによってはターゲット はネットの中心ではない場合があります。

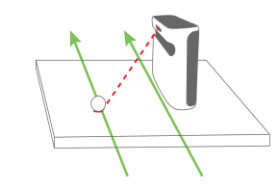

SkyTrak+がモバイルデバイスのアプリ と正しく接続されると、設置面に赤い レーザー点が表示されます。汚れていな い白いゴルフボールを赤い点の上に置い てください。

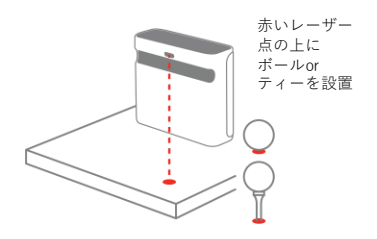

ショットシミュレーションを正確に行うために は、ターゲットラインをSkyTrak+と平行にす る必要があります。ターゲットラインを確認す るためにアライメントスティックを使用するこ とをお勧めします。また、地面やネットにター ゲットのラインを

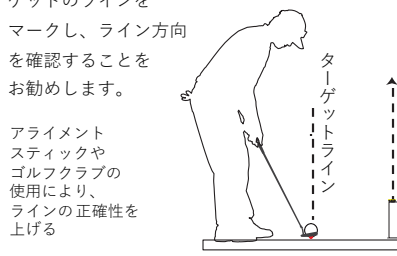

### **セットアップのヒント:**

設置面から遠過ぎたり近過ぎたりすると、安定しショットの撮影や弾道データ の一貫性に影響を及ぼす恐れがあります。推奨レーザー距離 :28㎝ ~30㎝

#### **設定のヒント:**

スピンを正確に計測するために、ゴルフボールのブランド名などの印をレンズ方向 に向けて、赤いレーザー点の上にボールを置いてから打ちます。

### **役立つヒントとお手入れ方法**

- レンズの後ろには高度な光学部品があります。傷や埃など、レンズの品質に影響する 問題は、SkyTrak+の動作を妨げる場合があります。レンズを清潔で傷がない状態に 保つことで、計測の精度とSkyTrak+の製品寿命を守ります。
- レンズをきれいにするには、清潔で湿った綿布で一回ずつ拭いてください。レンズの 洗浄に化学薬品を使用しないでください。
- 同期中は、決してSkyTrak+の接続や電源を切らないでください。通信が終わるのを 待ってから接続を解除、SkyTrak+とモバイルデバイスの電源を切ってください。
- SkyTrak+を極端な温度にさらさないでください。高温または低温状況により性能に 影響が生じる場合があります。
- SkyTrak+を濡らさないでください。
- SkyTrak+を落としたり、ゴルフクラブで打ったり、ゴルフボールを当てたりしない でください。
- SkyTrak+とモバイルデバイス(タブレットなど)との互換性は、モバイルデバイス のオペレーティングシステムやディスプレイの性能によって異なります。すべてのモ バイルデバイスがSkyTrak+デバイスに対応しているわけではありません 現在互換性のあるデバイスのリストは [https://skytrakgolf.com/ja/pages/skytrak](https://skytrakgolf.com/ja/pages/skytrak-japan)[japan](https://skytrakgolf.com/ja/pages/skytrak-japan) の「よくある質問」からご確認いただけます。
- プレーする前に、SkyTrak+のバッテリーを完全に充電してください。

### **LED カラーコードチャート**

### **トラブルシューティング**

このチャートは、様々な動作モードを特定したり、トラブルシューティングを 行う際にご使用ください。

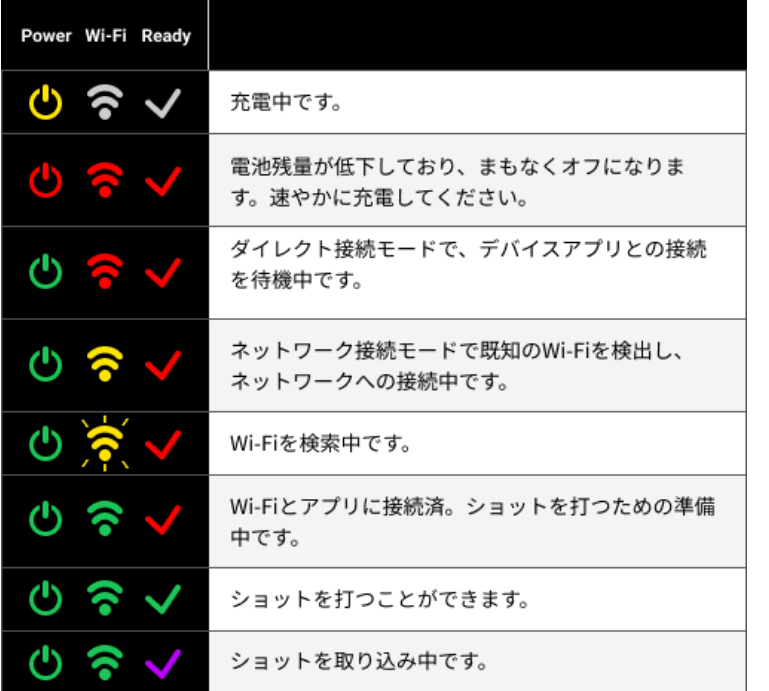

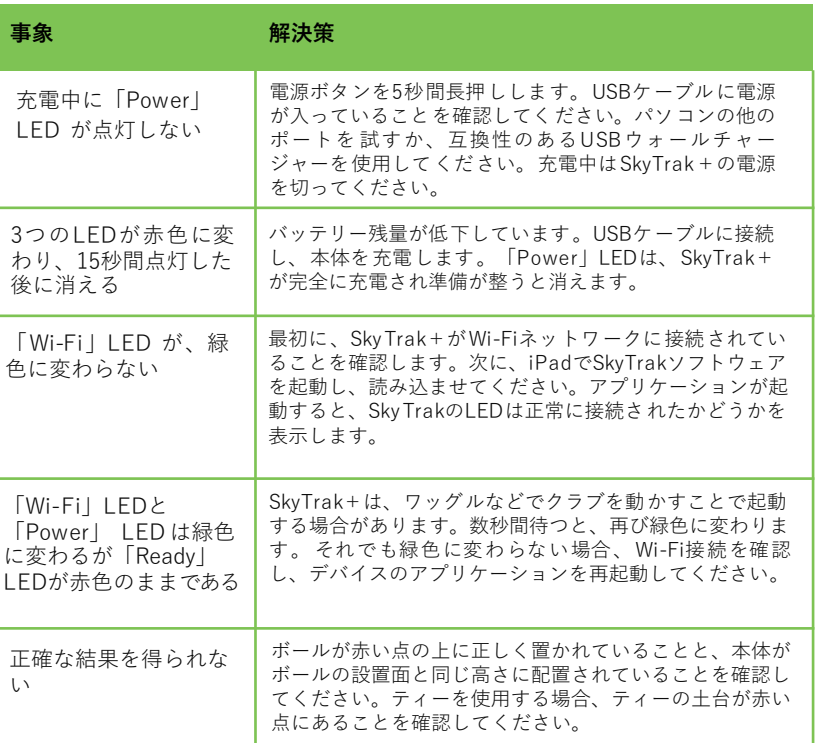

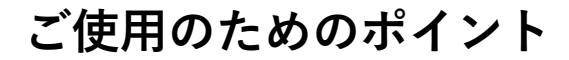

- 1. ゴルフ専用に設計されたマットからのショットをお勧めします。ボールま たはティーの土台をレーザー光線によって投影される赤い点に置いてくだ さい。マットがご利用いただけない場合、芝生からティーで打つことをお 勧めします。アイアンおよびウェッジはで、芝生を直接打つと、ディボッ トのダートや芝生のかけらにより一貫しないショットの撮影となるおそれ があります。
- 2. ロゴまたはマークされたラインの付いた、汚れてない白いボールを使って ください。ボールの回転をより正確に計測するため、屋内屋外を問わず、 ロゴまたはラインの付いたボールをSkyTrak+に向けて置いてください。
- 3. 屋外でのプレー前に、レンジの標的を選び、SkyTrak+の位置を合わせ、 意図したターゲットラインと並行になるように配置します。

### **登録手続き**

ご購入いただいたSkyTrak+は、30日間無料ですべてのモードがお試し頂けま す。お試し期間が終了したら、会員登録手続きを行い、ご自身のニーズに最も 適したメンバーシッププランをお選びください。

- 1. 新しいSkyTrak+を登録するには、 iOSはApple® AppStore℠ 、Androidは Google Play 、PCをご利用の方いずれも [https://skytrakgolf.com/ja/pages/skytrak-japan#download](https://skytrakgolf.com/ja/pages/skytrak-japan) からダウンロードしてください。
- 2. SkyTrakアプリを開き、SkyTrakアカウントのユーザー名とパスワードでサ インインします。SkyTrakアカウントをお持ちでない場合は、「アカウン トを作る」オプションを選択します。
- 3. 登録を完了するためには、SkyTrak+をネットワークモード (ネットワーク 接続) にする必要があります。手順については <https://skytrakgolf.com/ja/pages/skytrak-japan>からクイックユーザー ガイドを参照してください。

4. 右上のプロファイルメニューを選択します。

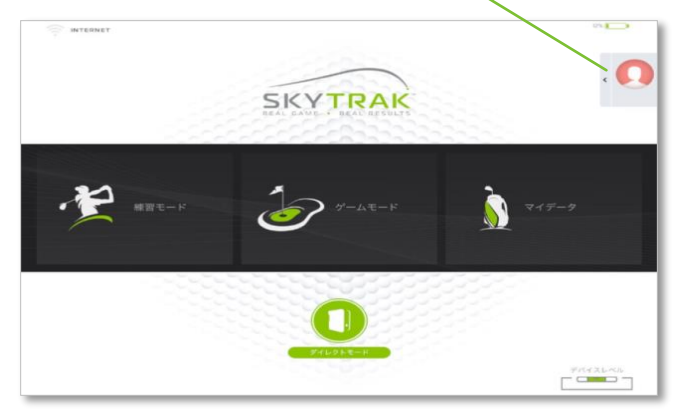

5. 「情報」を選択します。

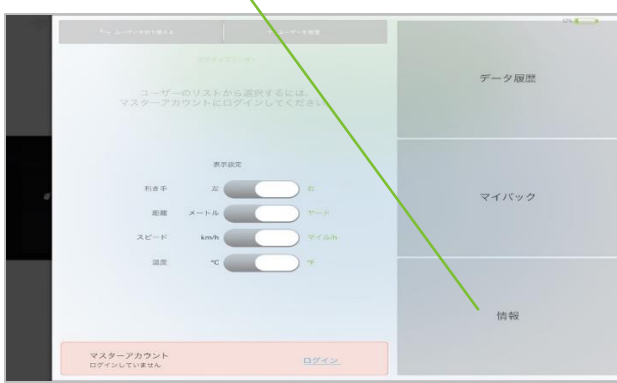

6. 「デバイスの登録」を選択します。

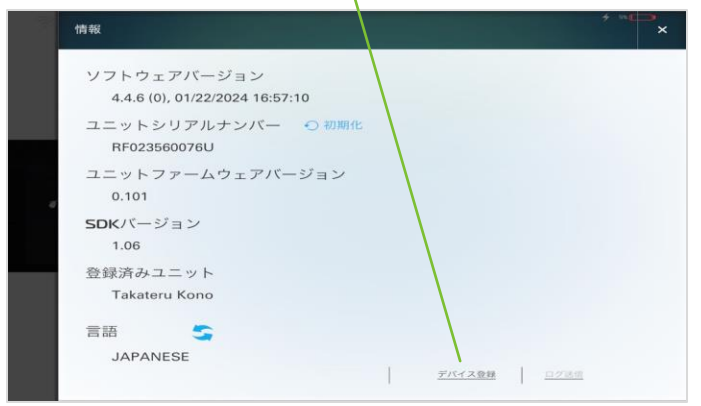

### 7. 「デバイスを登録する」を選択します。

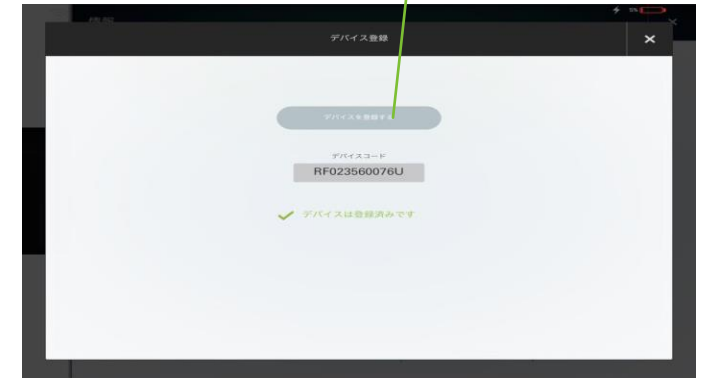

- 8. 「デバイスを登録しました」というメッセージが表示されたら、「完了」を選択し ます。
- 9. SkyTrak+はアカウントに登録され、練習モードをご利用いただけます。

### **会員のアップグレード**

ゲームモードおよびシミュレーションゴルフなどのプレミアムな機能を利用す るために、会員プランをアップグレードするオプションがあります。各プラン のオプションの詳細については、 [https://skytrakgolf.com/ja/pages/skytrak](https://skytrakgolf.com/ja/pages/skytrak-japan)[japan#plans](https://skytrakgolf.com/ja/pages/skytrak-japan) をご覧ください。

- 1. アップグレードされたプランを購入すると、SkyTrakからプランを有効に するためのメールが届きます。
- 2. メールに記載された「アクティベート」 ボタンを押して、プランのアップ グレードを確定してください。

新しいソフトウェアでプレーするには、SkyTrak+会員情報を更 新する必要があります。

- プレー向上、またはシミュレーションプランなどのアップグレードプランで SkyTrak+の使用を開始する場合
- 1. ネットワークモードでSkyTrak+を接続し、ユーザー名とパスワードで SkyTrakアプリにログインします。

または

2. iPadをWi-Fiネットワークに接続し、ユーザー名とパスワードを使って SkyTrakアプリにログインし、最上部に「データを同期しました」という メッセージが表示されるまで待ちます。この場合、SkyTrak+をiPadやパ ソコンとペアリングする必要はありません。

### **ネットワーク接続ガイド**

SkyTrak+は以下の方法で、iPad やパソコンと接続できます : Wi-Fiへの直接接続、家庭内ネットワークや無線ルーター経由、 または USB 接続 (パソコンのみ)。

信頼性の高いWi-Fiネットワークを使えない場合 (ゴルフ場など) は、Wi-Fi への直接接続を使用 してください。直接接続を使用する場合、iPadや パソコンは、直接SkyTrak+のWi-Fi に接続 されるため、インターネットアクセスは必要ありません。

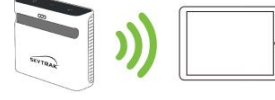

信頼できるWi-Fiネットワークを利用できる 場合は、ネットワーク/無線ルーター経由の ネットワーク接続を使用してください。この 接続モードは、インターネット接続が必要な 特定の機能/シミュレーター オプションが必 要です。ネットワーク接続の場合、iPadやパ ソコンは、無線ルーターをSkyTrak+に接続 するブリッジとして使用するため、インター ネット接続を維持できます。

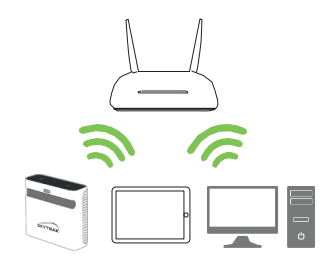

USBケーブル接続は、USB-CケーブルをSkyTrak+デバイスとパソコンの USB ポー トに接続して行います。USB 接続でSkyTrak+をパソコンで使用する場合、パソコ ンは LAN または無線でインターネットに接続した状態を維持できます。

1. ネットワークモードで接続するには、SkyTrakアプリのダッシュボードの下 にある [デバイス接続] アイコンをクリックします。

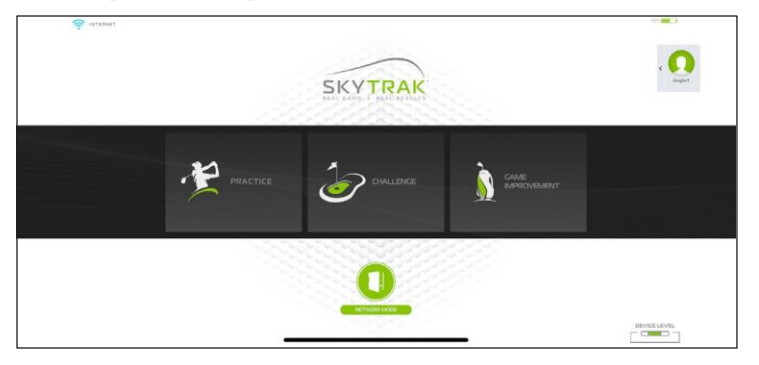

2. ソフトウェア詳細の説明に従い、SkyTrak+をネットワークモードで接続 してください。

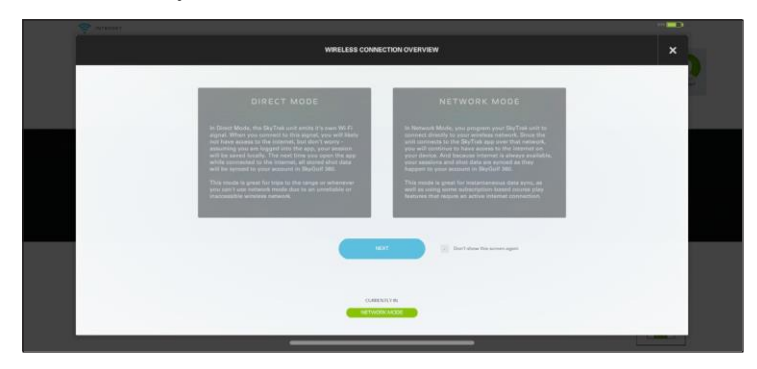

**トラブルシューティング**

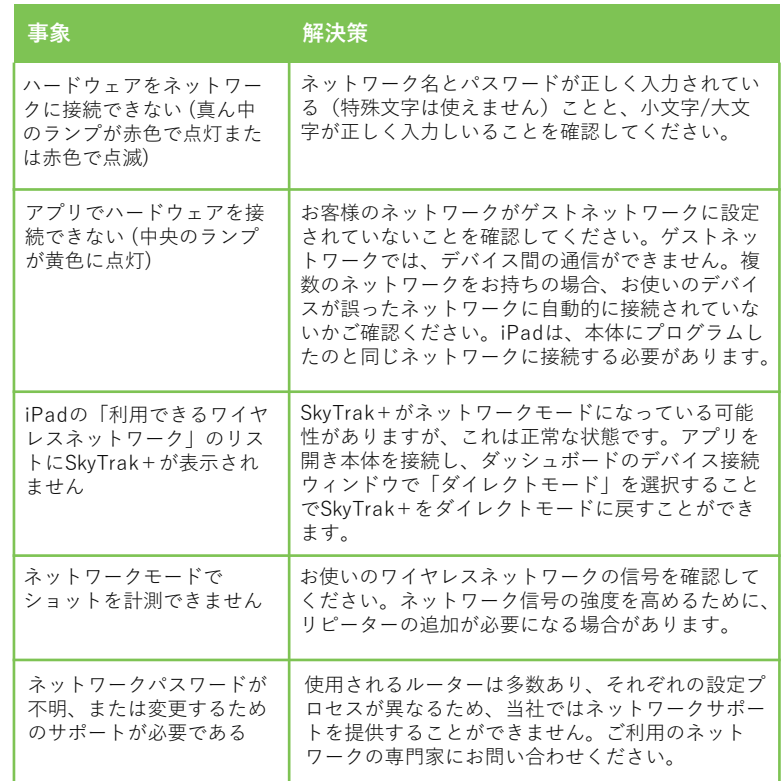

### **ソフトウェアガイド**

### **メイン画面**

ここでは、アカウント、プロフィール編集、SkyTrak+本体との接続、「練習 モード」か「ゲームモード」の選択ができます。

### **ヒント:**

ダッシュボードを開く時点で、すでにSkyTrak+が直接接続されている場合 は、10秒以内にダッシュボードに接続されます。すでに本体にホームネッ トワークが設定されている場合、同様のことが当てはまります。

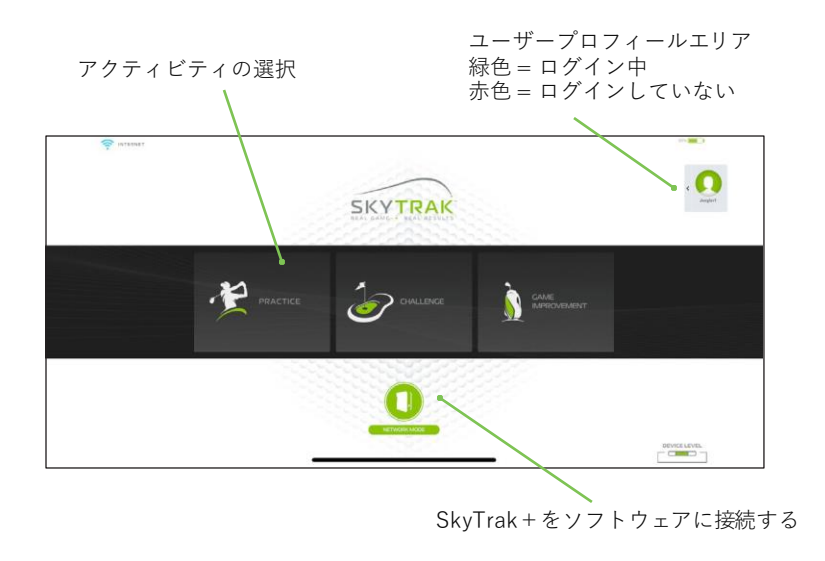

#### **メニュー**

「練習場」からアクセスできるメニューでは、ショット履歴、数値、その他 の画面にアクセスしたり、環境、カメラアングル、左右の向きなどの設定を 変更できます。

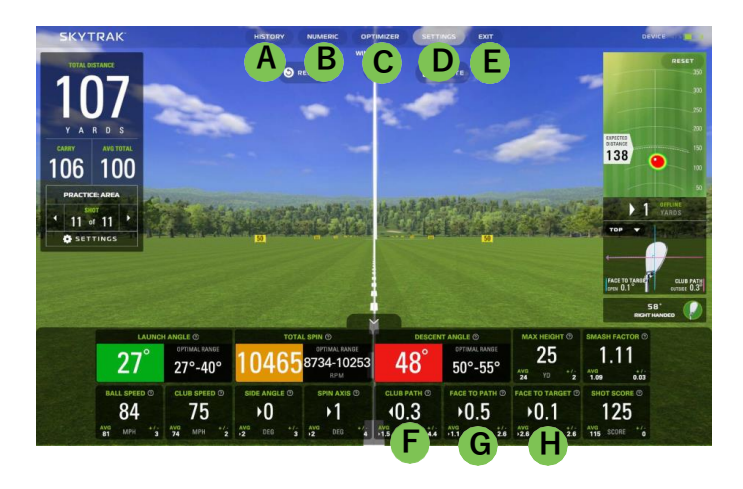

**A** : **ショット履歴** - セッション内のすべてのショットデータを記録します **B** : **数値表示** - ショットデータを詳しく確認する **C** : **ショットオプティマイザー** - ショットデータの色コードと範囲を表示 **D** : **セッションの設定** - 設定を変更する **E** : **セッションを終了する**- タップすると練習モードを終了します **F** : **クラブ軌道 G** :**フェイスの開閉 H** :**フェイストゥターゲット**

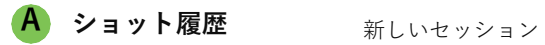

これまでのショットデータを消去 新しいショットデータをゼロから 記録します。

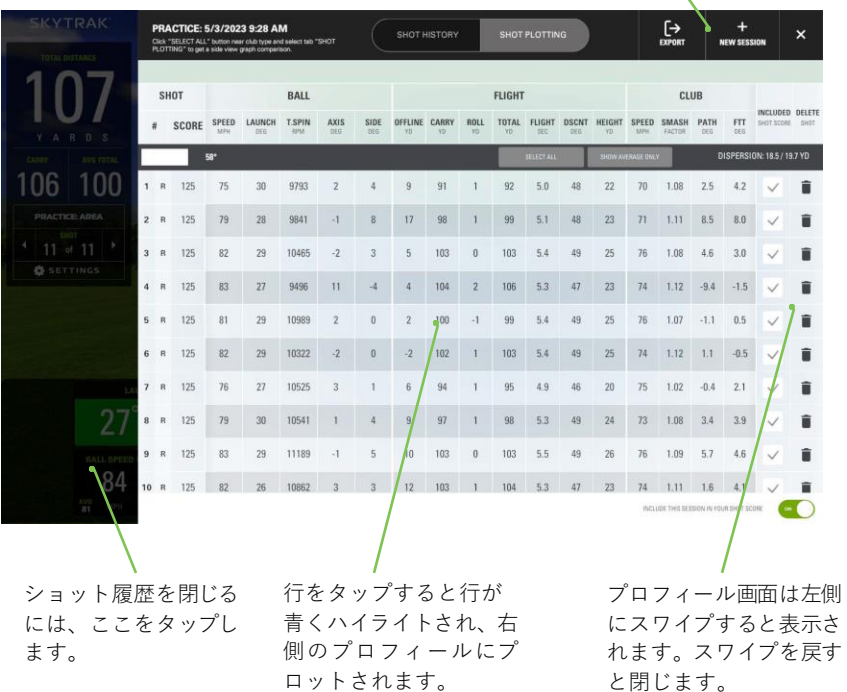

**B 数値表示**

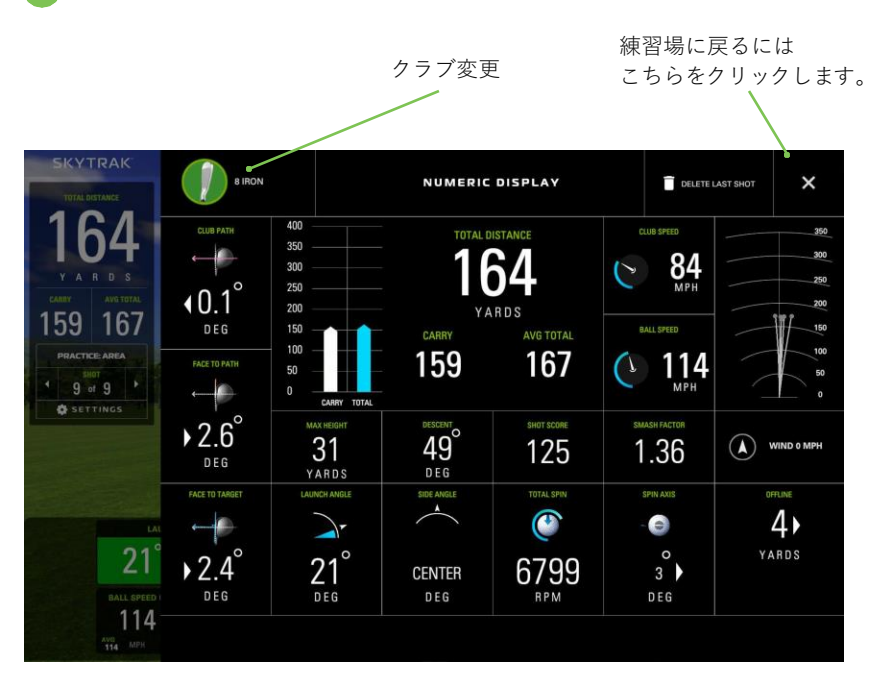

### **ヒント:**

数値画面は、練習場のようにシミュレートされたボールの弾道ではなく、 データに集中したいときに使用します。

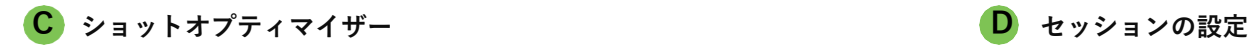

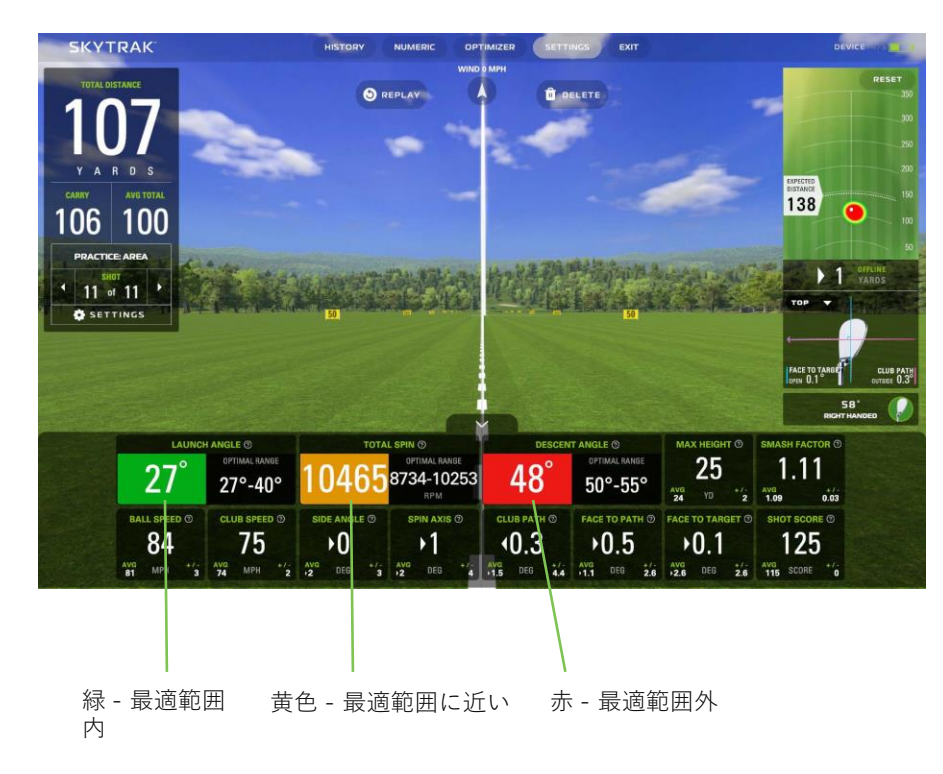

### **カメラアングルオプションから選択** 定点モード : 一人称視点で始まり、その状態を維持します ダイナミックモード: 一人称視点で始まり、レンジに移行します 落下地点モード :レンジの端から振り返り始め、その状態を維持します 追跡モード : 一人称視点で始まり、ボールと一緒に飛びます 45度モード : 後部45度の角度で開始し、維持します

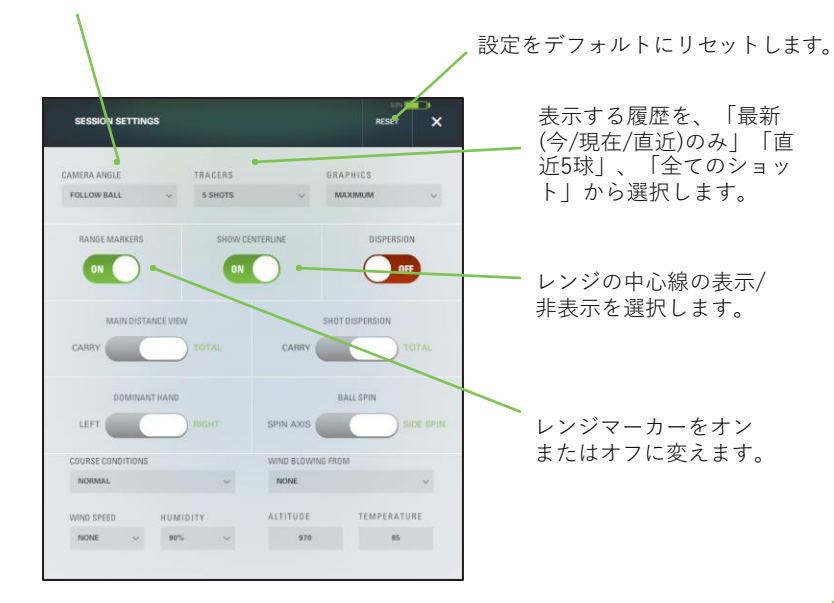

### **D セッションの設定(続き)**

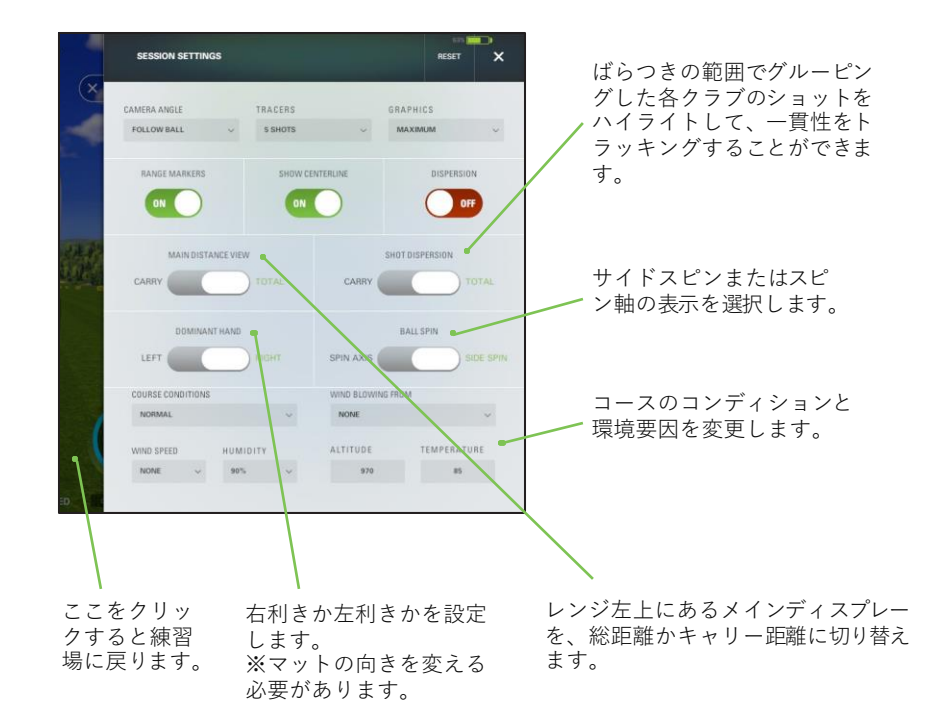

#### **ゲームモード**

メイン画面からゲームモードを選択することによって、ニアピン、ターゲット練習、 ドラコンの中から選択できます。

- 最初にシングルプレーヤー、マルチプレーヤー、イベントモードを選択します。
- 次に各プレーヤーの利き手を選択します。SkyTrak+は、右利きでも左利きでも使 用可能です。
- 左利きの人は、プレーヤー交代を促されたら、マットの反対側にSkyTrak+を置き ます。
- プレーヤー交代で本体を移動するときは、SkyTrak+が設定するターゲットライン に平行になっていることを確認してください。
- 次に、ラウンドごとのショットの数とフラッグからの距離を選択してください。

### • 各プレーヤーは、表示に従ってショットを打ちます。

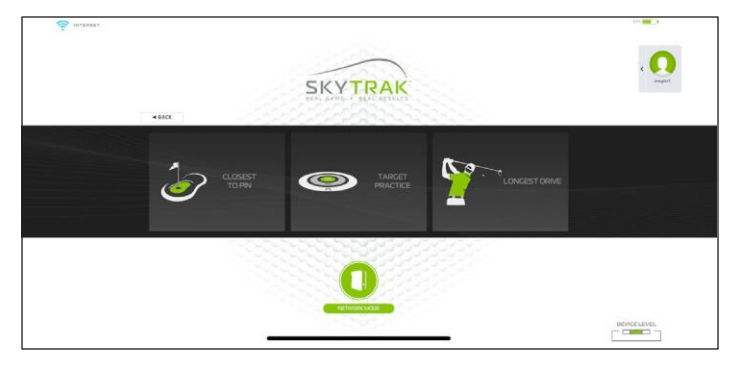

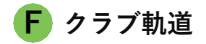

ターゲットラインに対してクラブヘッドが動いている方向がク ラブ軌道です。SkyTrak+は、AI と深層/浅層機械学習モデルを 使用しています。これらのモデルは、正確なクラブ軌道の数値 を得るために、博士号をもつ当社の研究者の協力のもと、正規 のロケット科学者によって作成されました。SkyTrakはクラブ 軌道の改良、改善するため常に全力を注いでいます。

プロからのアドバイス:クラブ軌道の数値は、ショットのカー ブとサイドスピンに大きな影響を与えます。フェアウェイやピ ンを狙うハイドローを打つためのスタート地点として、インか らアウトへの軌道を 4 度程度にすることをお勧めします。

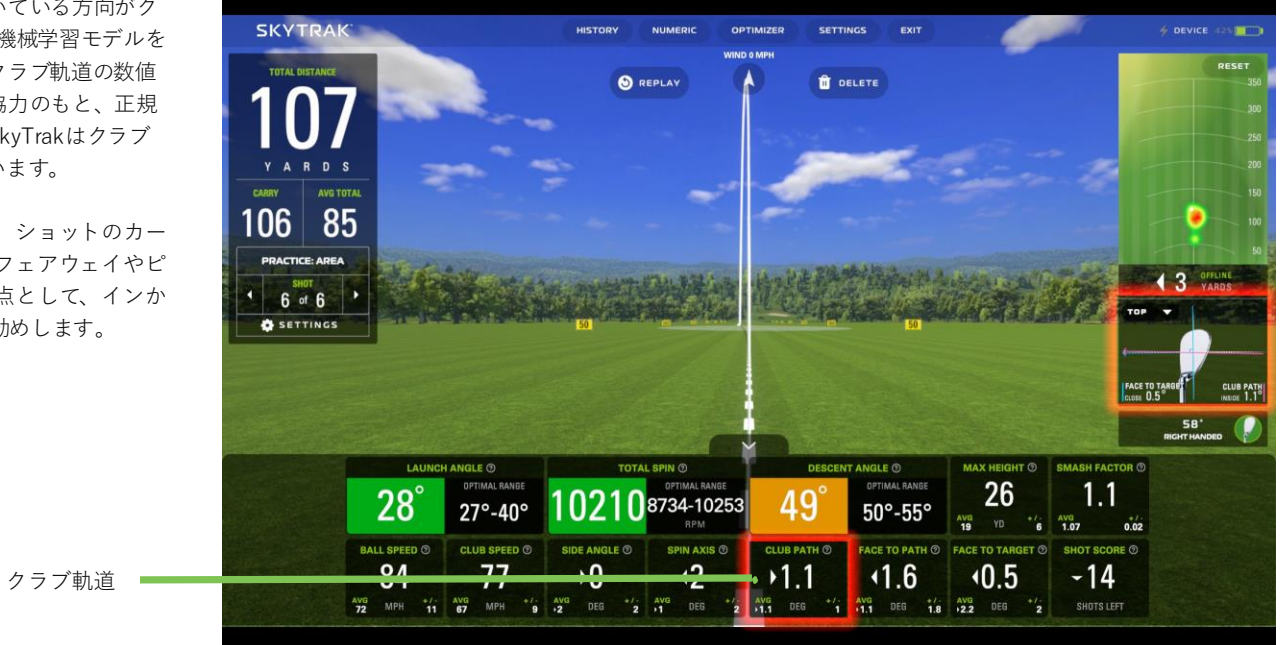

**16**

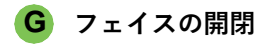

クラブフェイスの開閉は、ショットがどの方向に曲がるか、そ してどれだけ曲がるかを決める最大の要素です。フェイスの開 閉はフェイス角とクラブ軌道の差です。クラブのスイートス ポットで打った場合、ボールはクラブの軌道から離れてクラブ フェイスの方向に曲がります。

プロからのアドバイス:

面と軌道の一貫した関係を習得することは、ショットを上達さ せるための大きな一歩です。ツアープレーヤーのような球速で 打てる場合を除き、飛距離アップと低スピンのために、フェイ ス角を軌道に近づけた方がいいでしょう。

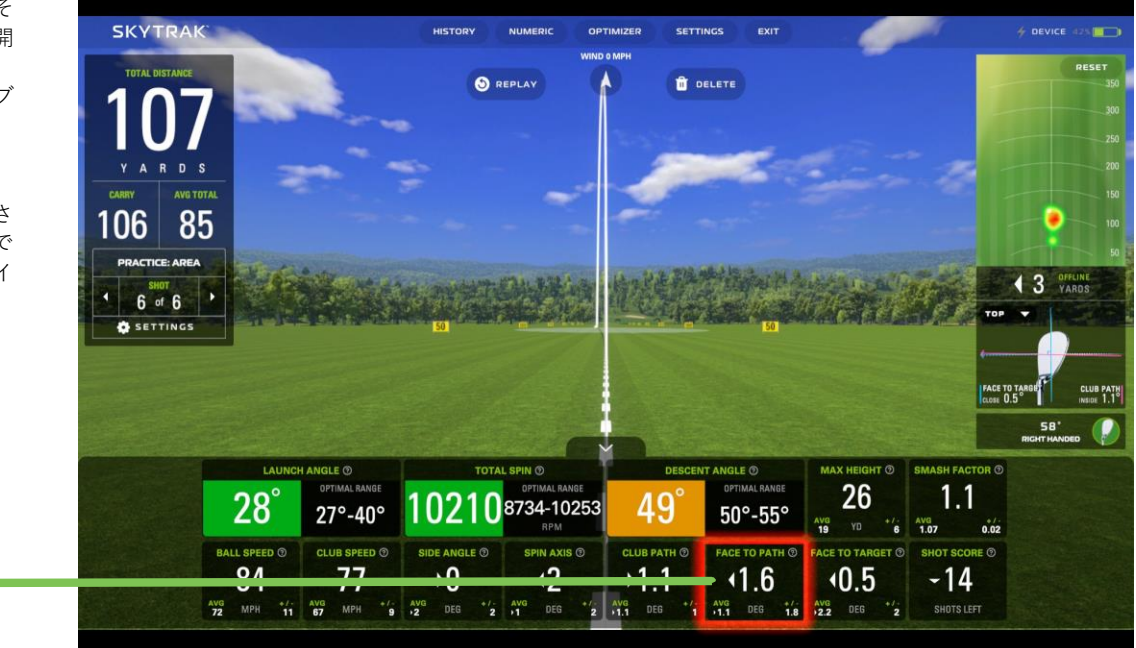

フェイス開閉度

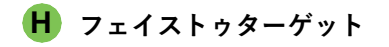

フェイストゥターゲットとは、インパクト時にクラブフェイス がターゲットに対して右か左に向いている方向です。フェイス トゥターゲットはショットのサイドアングルに最も影響し、 オープンかクローズかという表現でよく耳にするものです。ド ローを打つには、ボールがターゲットラインに向かってカーブ するように、常にフェイストゥターゲットをオープンにします。 フェードを打つ場合はその逆です。

プロからのアドバイス:

フェイスの開閉とフェイストゥターゲットの関係を十分に理解 することは、ゴルフコースで友達に笑われるようなひどいスラ イスやフックを防ぐための第一歩です。

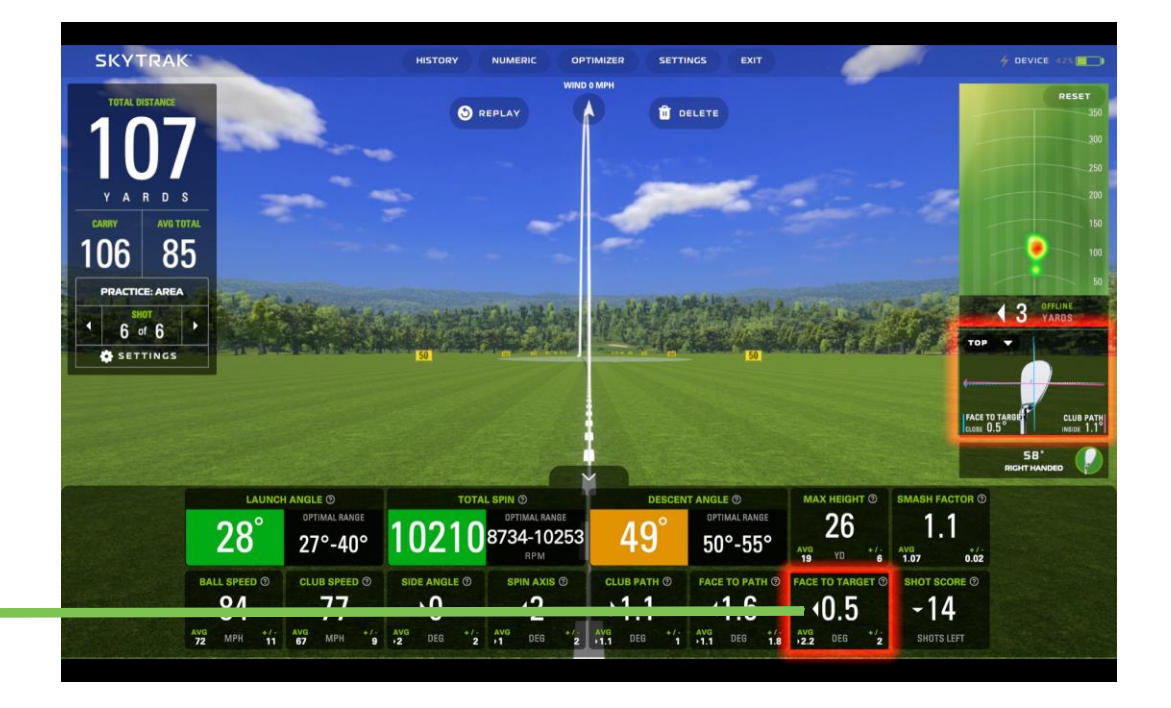

フェイストゥターゲットアングル

**モニター/プロジェクターへの接続**

**Lightning Digital AVアダプターを経由したHDMIケーブルでのテレビとの接続**

- 1. アダプターをiPadに接続してください。
- 2. HDMIケーブルをテレビとアダプターとの間に接続してください。

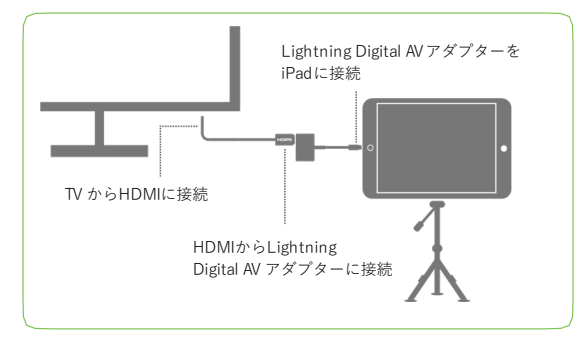

### **HDMIケーブルでのテレビとの接続**

- 1. HDMIケーブルをコンピュータに接続してください。
- 2. HDMIケーブルをテレビに接続してください。

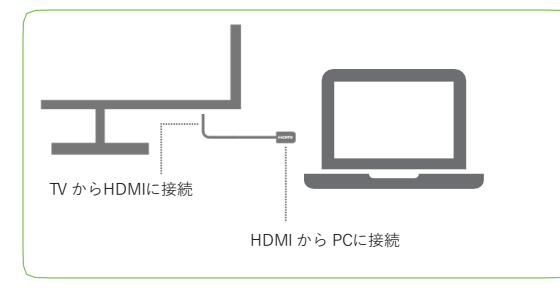

#### **Lightning Digital AVアダプターを経由したHDMIケーブルでの プロジェクターとの接続**

- 1. アダプターをiPadに接続してください。
- 2. プロジェクターとアダプターとの間にHDMIケーブルを接続してください。

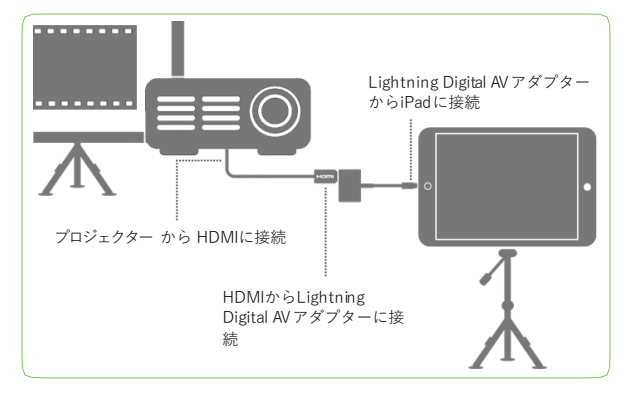

### **HDMIケーブルでのプロジェクターとの接続**

- 1. HDMIケーブルをコンピュータに接続してください。
- 2. HDMIケーブルをプロジェクターに接続してください。

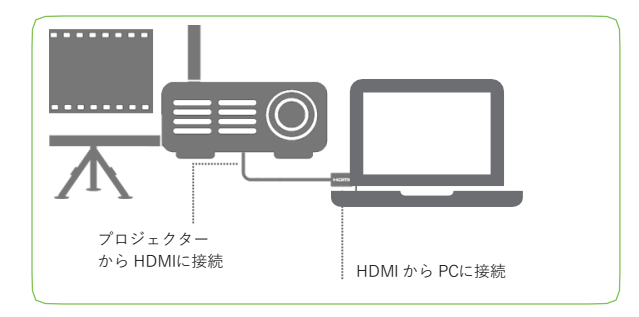

#### **Apple TV または別のAirPlay対応デバイスの使用**

- 1. iPadでコントロールセンターを開き、AirPlayを選択するにはスワイプアップ してください。
- 2. Apple TVを選択すると、iPad画面がテレビに映し出されます。

![](_page_19_Figure_3.jpeg)

**ヒント:** 長時間のセッションでは、Lightning充電器をアダプターに接続す るか、AirPlayを使用する場合は、iPadに直接接続します。

## **SKYTRAK**

**Powered By**

### Rapsodo **GOLFTEC**

2023 SkyTrak, LLC.無断複写・転載を禁じます。

SkyTrak™ と SkyTrak + は、GOLFTEC ST LLC d/b/a ("GTST") が所有す る商標です。iPadとApple® App Storeは、米国その他の国々でのApple, Inc. の登録商標です。その他の商標および商号は、それぞれの所有者の財 産です。SkyTrakが所有していないマークは、使用許諾に基づいて使用し ています。本ガイドのすべてのコンテンツの著作権はSkyTrakに帰属しま す。無許可での転載・再配布は禁じられています。本ガイドのコンテンツ は、情報提供のみを目的とし、予告なく変更されることがあり、SkyTrak によるコミットメントとして解釈されるべきものではありません。本ガイ ドに含まれる情報の誤りまたは不正確な記述について、SkyTrakは一切責 任を負いません。

2022 年 8 月 23 日更新